# Trailmarker Manual

The 'Trailmarker' is a tool for leaving marks of objects on the ground. Developed to be versatile, fully dynamic, optimized and easy to use.

### Table of Contents

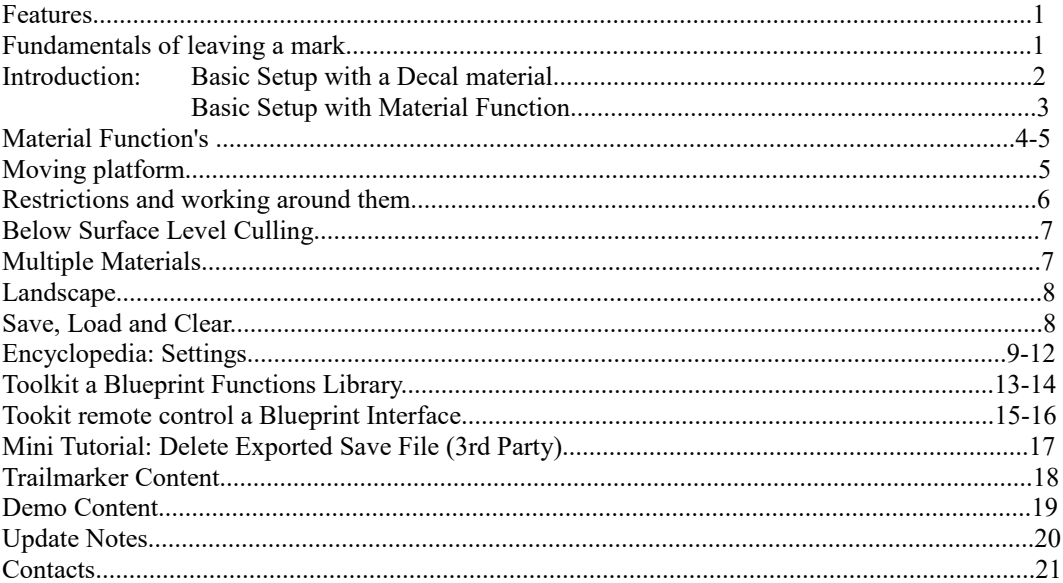

### Features

# Project markings on landscapes, procedural, static or skeletal meshes.

# Add markings to a decal or your material through a material function.

# Made with optimization in mind:

Only capture when needed or told to. Automatically release render targets from memory. Features not used can be turned off to save performance.

# Activated by player pawn, chosen classes or actors that are inside customizable bounds.

# Support motion and rotation.

# Save and Load to disk.

### Fundamentals of leaving a mark

...with this tool, on the ground in your scene.

#### Concept

Capture the silhouette of an object from below and using the depth information of the surface to mask it within the draw distance. Adding the silhouette from the capture render target like it would be a brush to another render target that would be the canvas, saving all markings on it until it's cleared.

Any object class that can generate overlap events may activate the scene capture components when entering the inner bounds, an area of which the markings can be captured and displayed in. The outer bounds may clear the canvas, save and load.

There are two ways markings can be displayed on a surface, from a decal or inside the material with the help of a material function. The world-aligned method of the material function allow each material to handle the markings in their own way as a mask inside it.

Daw Distance

### Introduction Basic Setup with a Decal material

- 1. Place Trailmarker actor in the scene.
- 2. Scene capture and bounds will automatically change when the 3d widget 'Actor Search Location' is inside an actor's bound, and a valid 'main actor' is found.

*Main actor can also be set in Settings/Capture, 'Override Main Actor'.*

- 3. If other actors should receive markings, add them to 'Additional Actors' in Settings. Actors that shouldn't receive markings, add them to 'Actors Hidden from Capture,' to avoid that they're leaving markings on themselves.
- 4. Disable 'Receives Decals' (Details / Rendering) on actors that shouldn't receive this decal but will be inside its volume.
- 5. The Decal volume (green box) will inherit the size from the orthographic width. It can be edited in height from the Decal Settings category in the Details panel.

*The surface receiving the decal projection should be at the center of the decal's volume.*

6. 'Outer Bounds' will decide when the render target displaying the markings on the ground should be cleared or saved / loaded. Scale it to fit your scene.

> *Check 'Overlap from Outer Bounds' to preview outer bounds changes while editing the 'Scale Outer Bounds' Don't forget to uncheck the box when done, (if it's not the desired function).*

7. In Activation Settings, change Activation Method to Specified Classes. Add actor class and component class to the 'Filter from Classes' map structure. Now more types of objects can activate this marker. Not only the player pawn.

> *The component must have a collision and generate an overlap event to work as a trigger. Filter from classes Example: Actor: ThirdPersonCharacter , Component: CapsuleComponent*

8. Edit or make a new Decal material with the necessary functionality to be compatible with the Trailmarker and your scene.

#### Basic Setup Complete!

*Tip: Check the 'Hide Components' default variable to hide visual aid when the setup is done.*

### About Projection: Decal

Decal projection is probably less demanding from a performance perspective, and it uses only one material. It can move and rotate at runtime without updating any parameters. Decal projection is very dependent on its volume and where the receiving surface is in comparison to it.

### Introduction Basic Setup with Material Function

1. Add a Trailmarker material function in all of the materials that should receive markings. It will output a mask and UV coordinates to use when adding markings to the material.

*(See: 'Material Function's and how to use them')*

*The component receiving the projection cannot share the same Material Function in one material with another Trailmarker. It's possible to add more than one material function to the material if custom parameters are assigned.*

- 2. Place the Trailmarker actor in the scene.
- 3. Scene capture and bounds will automatically change when the 3d widget 'Actor Search Location' is inside an actor's bound, and a valid 'Main Actor' is found.

*The 'main actor' can also be set in Settings/Capture, Override 'Main Actor.'*

- 4. Change Projection in Settings to 'Material Function.'
- 5. If other actors that should receive markings, add them to 'Additional Actors.'
- 6. 'Outer Bounds' will decide when the render target displaying the markings on the ground should be cleared or saved / loaded. Scale it to fit your scene.

*Check 'Overlap from Outer Bounds' to preview outer bounds changes while editing the 'Scale Outer Bounds' Don't forget to uncheck the box when done, (if it's not the desired function, recommend not using this option in game).*

7. In Activation Settings, change Activation Method to Specified Classes. Add actor class and component class to the 'Filter from Classes' map structure. Now more types of objects can activate this marker. Not only the player pawn.

> *The component must have a collision and generate an overlap event to work as a trigger. Filter from classes Example: Actor: ThirdPersonCharacter , Component: CapsuleComponent*

### Basic Setup Complete!

*Tip: Check the 'Hide Components' default variable to hide visual aid when the setup is done.*

### About Projection: Material Function

 Material Function is probably a bit more demanding on performance than using a decal but offers more functionality. The material function is 'aligned to the world position,' and outputs a mask and UV coordinates to the material. Multiple 'Trailmarkers' cannot share the same material function, but they can share one material on the same component if it has another material function with custom parameters assigned to it.

# Material Function's

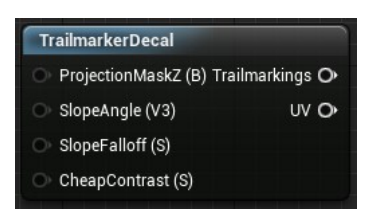

### TrailmarkerDecal

Material function for the decal in the 'Trailmarker'. Output a mask ('Trailmarkings') and UV coordinates.

*Mask based on the render target from the 'Trailmarker' actor, use it in the decal components material.*

### Input **ProjectionMaskZ (B).**

Show decal projection only on surfaces facing up in the world direction. *Connect a constant with the value of zero to disable this function.*

**SlopeMask**: **SlopeAngle (V3)** *"World direction for slop, typically points down"* **Slope Falloff (S)** *Falloff Power* **Cheap Contrast (S)** 

*Note: "Decal projection in the 'Trailmarker' actor, using the default parameter names, because the decal has its material, there is no need to change any."*

Decal Projection lets the 'Trailmarker' actor move without having to update any parameters.

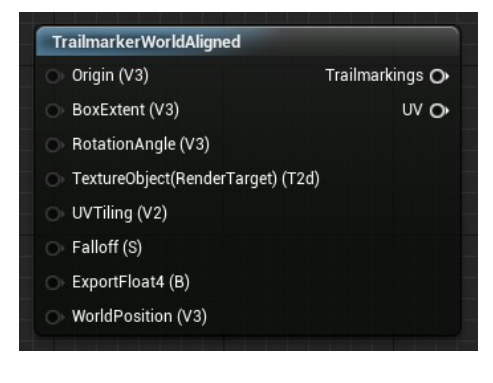

### TrailmarkerWorldAligned

Material function for surfaces that should be able to receive markings. The material function doesn't need any custom input to work with the default parameter names, and it will Output a mask ('Trailmarkings') and UV coordinates.

TrailmarkerWorldAligned can only work with one 'Trailmarker' at a time. When more than one 'Trailmarker' shares the same surface and uses the same material instance. Each 'Trailmarker' must have its material function. *(More information on Page 6)*

### **Input**

*Parameters sent from the 'Trailmarker's blueprint.*

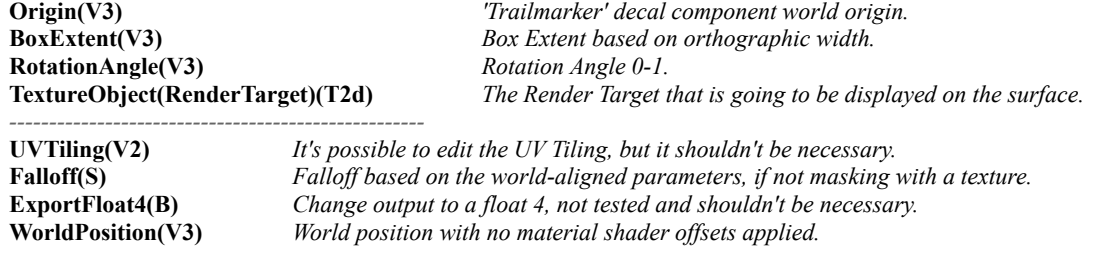

To move the Trailmarker around at runtime, it must have 'Enable Motion Support' checked in Settings. *Updating the origin and rotation angle on Tick event.*

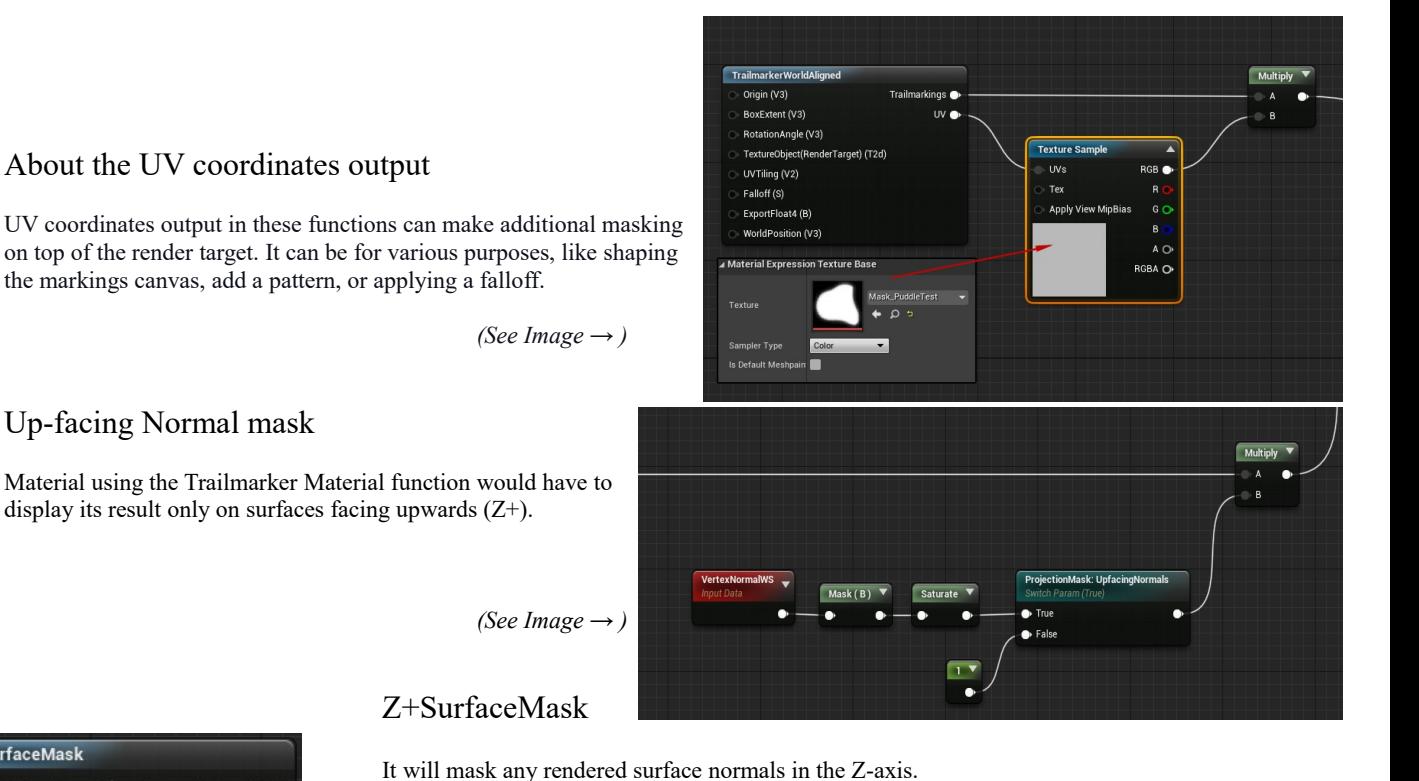

Z+SurfaceMask WorldPosition (V3) TangentNormal O ObjectOrientation (V3)

### Useful when the masking has to occur outside of the material influence. Displaying the decal on top, but not in any other axis.

### Moving platform

Apply motion to the 'Trailmarker'.

To get markings on a moving platform or surface. The 'Trailmarker' needs to follow the platform at its angular and linear speed. Decal projection will follow along nicely, but any material that is world-aligned have to get a new origin and rotation value for each frame. This function isn't activated on default for optimization reasons.

### Enable Motion Support

**Enable Motion Support** in 'Details / Settings / Capture.' Allows the 'main' actor's components material that is going to receive markings. (/projection) to update its origin and rotation angle for each frame (at tick event).

### Enable Motion Support on Additional Actors

Enable Motion Support is only supporting the main actors components. To use it on Additional Actors as well: 'Motion Support On All Actors'*\** must be checked. *\* Hidden variable*

### Attach 'Trailmarker' to another actor.

It can be attached to another actor, be careful not change its world rotation and scale.

### 'Trailmarker' can be added as a child actor component inside another actor.

When the 'Trailmarker' is a child actor, add the 'TrailmarkerSettings BPC' actor component to the parent actor, for easy access to the 'Trailmarkers' settings from the parent actor details panel.

*Tip: When using the 'Trailmarker' as a child, some visual aid won't show any change in the editor. Recommend using another 'Trailmarker' actor directly in the scene at the same place, to see the scene capture cameras location and volumes such as decal volume or the inner / outer bounds displayed by the overlap collision box.*

### Restrictions and working around them

#### Layers

The 'Trailmarker' can't capture in layers. It can only capture one surface at a time, between the scene capture 2d cameras. If two objects are both added to receive markings on top of each other from one 'Trailmarker,' the surface on top will decide where the ground level is, and they will both share and display the same markings.

A Solution to this problem is to place two different 'Trailmarkers' in the scene and adjust the one on top so it can't capture anything that happens on the bottom.

#### Object below ground level are leaving marks on the surface

Visible objects below the ground level but in front of the 'Trail marker Scene Capture 2d' may get captured, and if it does, the entire actor will add markings on the surface.

There are a couple of actions that can prevent this.

- 1. Place the scene capture in front of the object that is obstructing the view if possible.
- 2. Add the obstructing actor to the 'Actors Hidden from Capture' array in Settings.
- 3. For Decal Projection: Go into the actor's details panel and uncheck 'Receives Decals.'
- 4. Go inside the 'scene capture 2d,' and uncheck the obstructing object class from being rendered.
- 5. Set 'Below Surface Level Culling' to true in Settings.\*

*\*Overlapping actors are hidden from the scene capture if they are below the surface level. This feature depends on the inner bounds to set up correctly and the actors to have generate overlap events enabled. (More information on page 7)*

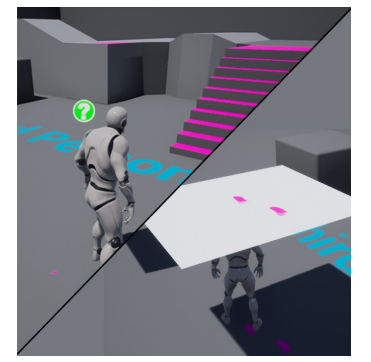

### Decal

#### Actor Hidden from Capture still receive decal projection

The decal is projecting on surfaces that shouldn't receive any. It's a problem because it's not about hiding them from the capture, rather than them displaying the decal projection that has already been from another surface below them. *( ← image, right side )*

A solution to this would be not to have the decal volume overlapping any other object than the surface that should receive them. Another way to solve this problem would be to uncheck 'Receives Decals' in the details tab of the actors, or inside the material, go to the Decal Response (D-buffer) and set it to None in the drop-down menu.

*The bottom faces are being rendered by the scene capture on the image above, left side. It can be added to Actor Hidden from Capture or Additional Actors in Settings.* 

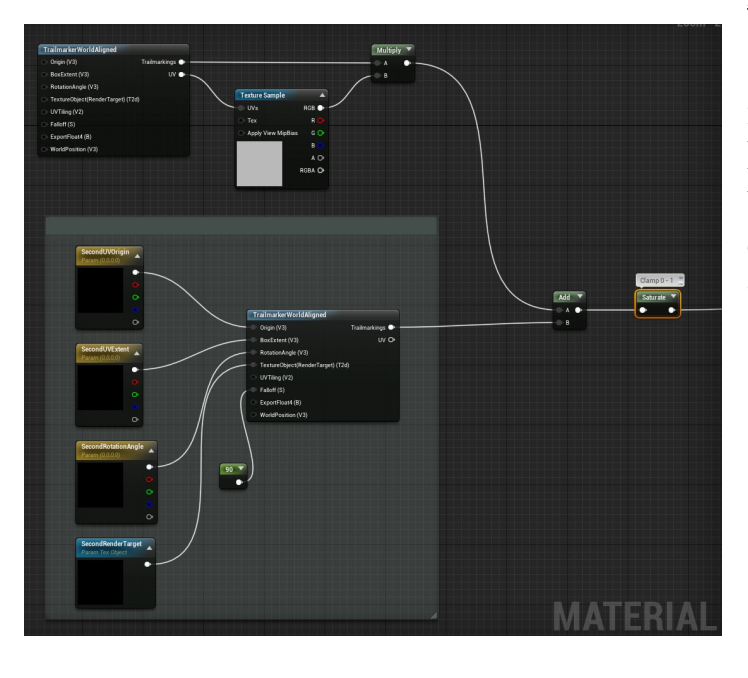

### Material Function

### 'Trailmarkers' cannot share the same material function.

If two or more 'Trailmarkers' are placed on one surface and using the same material instance. They would send different parameter values to the same material function. It results in flip-flopping between them.

The solution is to give each 'Trailmarker' its own material function and unique parameters.

*( ← See Image)*

| ▲ MaterialFunction                         |   |
|--------------------------------------------|---|
| SecondRenderTarget<br><b>Render Target</b> | Þ |
| SecondUVOrigin<br>Origin                   | Þ |
| SecondUVExtent<br><b>Box Extent</b>        | ъ |
| SecondRotationAngle<br>Rotation            | Þ |

Assign new parameters by name in the 'Trailmarker' *(Details panel: Settings / Material / Material Function).*

### Below Surface Level Culling

Below Surface Level Culling is automatically hiding actors\* below the surface level from the scene capture 2D. There are two variants of Below Surface Level Culling.

*\* An actor and/or its components must be able to generate overlap events.*

#### Below Surface Level Culling

This is a simple and "cheap" version. It consider the surface level to be in the middle of the two scene capture components.

Below surface level are only checking if any overlapping actors are below or above the surface when they begin to overlap.*\** It's important to set up the inner bounds *(if not updating on tick)*, to be sure that all overlapping objects only can transition between the surface levels when they are outside the overlap area/ inner bounds.

This is because it's only updating an actors visibility to the scene capture component when the actor begin overlap.

\**There's a hidden continuous version of this feature that check all overlapping actors on tick. It's a hidden variable that can be used instead.*

### Below Depth Level Culling

Advanced version of the Below Surface Level Culling, that's reading pixels from the scene depth taken by a scene capture 2d component, and compare them with the overlapping component.

*Below Depth Level Culling have two hidden tolerance variables for enter and leaving an area from under a surface that can receive markings. If your actor is bleeding over to the surface markings when going in under or leaving, these two can be tweaked.*

**Below depth level culling can be heavy on performance, please take that in consideration when implementing this feature.**

### Multiple Materials

The 'Trailmarker' can display markings on multiple materials on the same mesh. 'Material Slots' variable have an array to add material slots to. It will only assign new dynamic material instances to available slots, and treat any scene component the same, except if that scene component is ignored by the tag included in the material slots structure variable.

*Multiple materials doesn't work on landscapes, use Landscape Blend Layers instead.*

### Landscape

'Trailmarkers' can be used on landscapes as well, but the landscapes must have 'Use Dynamic Material Instance' set to True.

#### Recommend using Tags on Landscape components.

When a landscape is assigned as the main or additional actor it will create new dynamic material instances for all components on that landscape. If not a tag is assigned on the components and added to the Trailmarker settings attribute 'Components with Tag' (Details/Settings/Capture/Landscape). If using multiple 'Trailmarkers' on one landscape, it's recommended to use tags to separate them, only the 'Trailmarkers' sharing the same component have to share the same materials.

#### Landscape Blend Layers

When blending materials on a landscape, it will be a falloff on the material, any falloff settings to the 'Trailmarker Material Function' won't be needed.

## Save Load and Clear

'Trailmarkers' can save, load, and clear the render target from a file. In Settings, the Render Target Manager (Settings/Capture/Save and Load) can activate the save and load features when the first or last triggering actor enters or exit the outer bounds. The save file for each 'Trailmarker' will be unique for the scene they are in and, the directory can change in settings, with the base directory selection and directory path.

*Save, Load and Clear functions can be called directly with a cast or blueprint interface, (not included).*

#### Save

Save Render Target to a texture .png file on the disk. Target directory path can be chosen by two variables in Settings. File name cannot be chosen, it's based on the level and 'Trailmarker' name and id.

#### Load

### Load from an existing file in chosen directory.

*Loading a file with no triggering actor inside its overlapping bounds will still load and projecting markings on the surface. Not to be unloaded from the memory until an actor that is specified as a trigger has entered the overlapped section, and then exit the outer bounds.*

#### Clear

Clearing the content of a saved file on the disk can only be done through a function.

*Note: Trailmarker doesn't include a delete file function. Exported render target won't be deleted and left on disk. See page 17 – for a short guide on how to solve this with a 3 rd party code plugin.*

# Settings Encyclopedia [ Part I ]

Explanation of all variables that can be set in the Settings details category. In the editor each variable has its own explanation to it, if not obvious what it does from the title.

### Settings

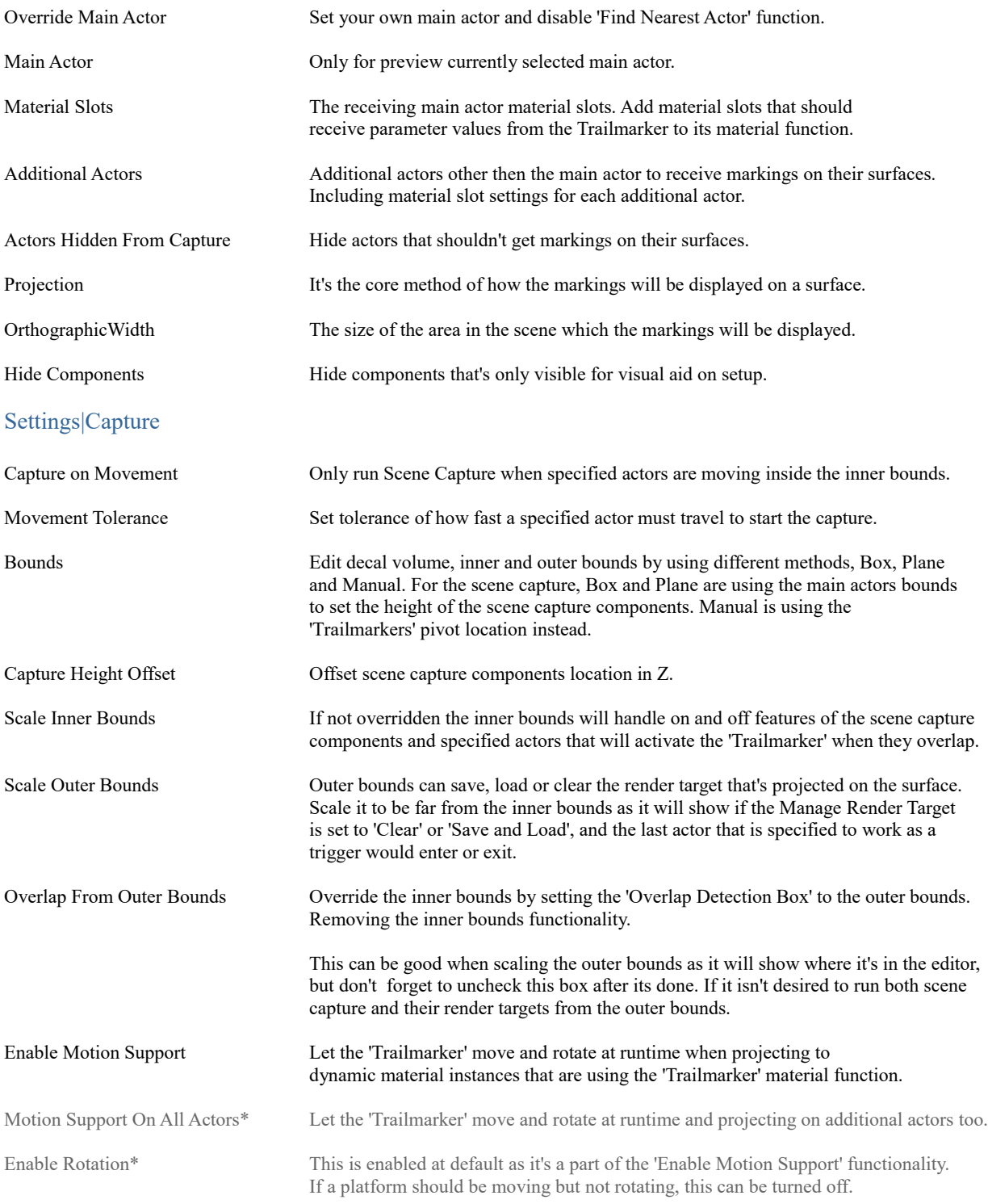

*\* Hidden variables*

# Settings Encyclopedia [ Part II ]

## Settings|Capture|Below Surface Level Culling

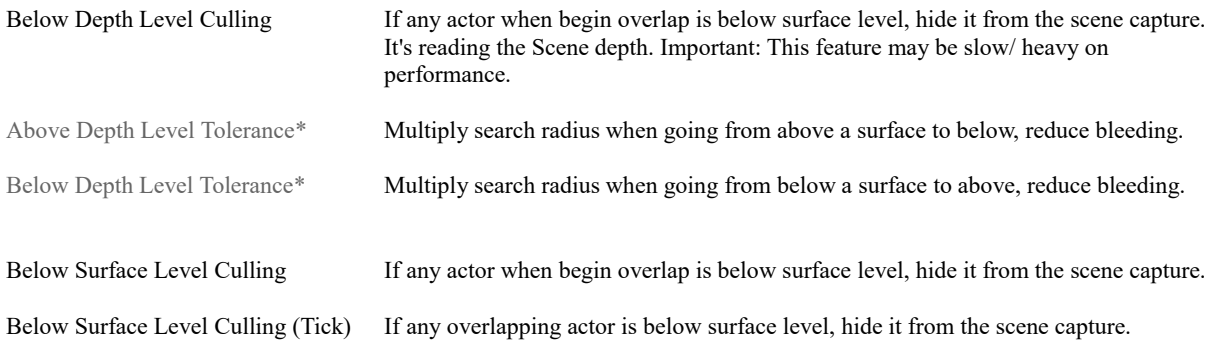

### Settings|Capture|Save And Load

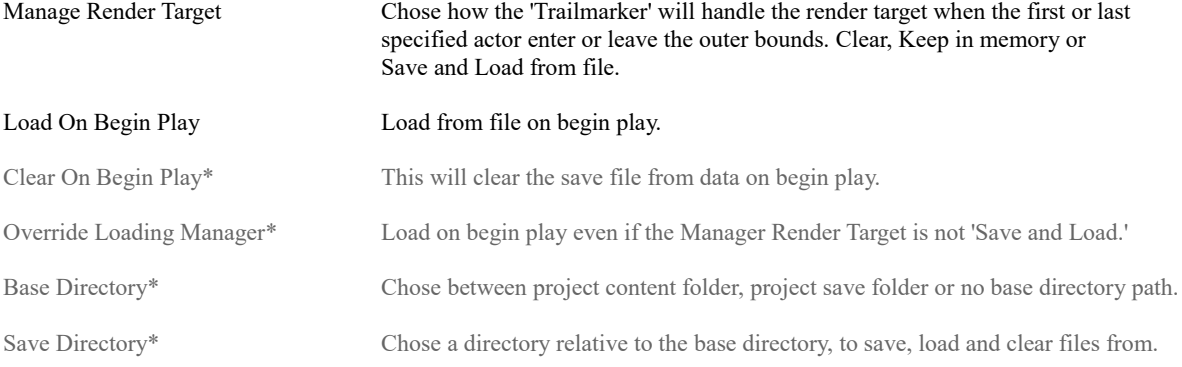

### Settings|Capture|Landscape

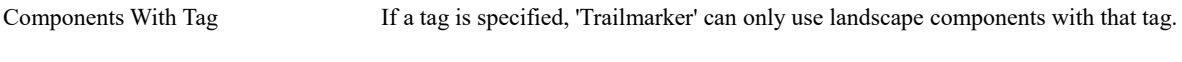

## Settings|Capture|Decal

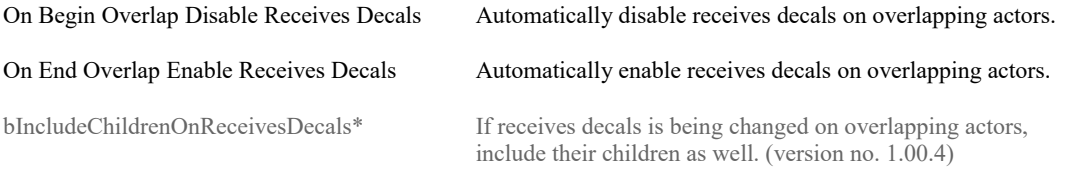

# Settings Encyclopedia [ Part III ]

### Settings|Material

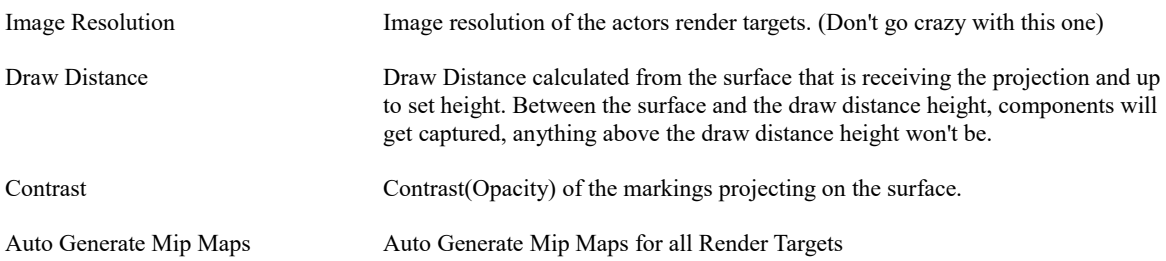

### Settings|Material|Decal

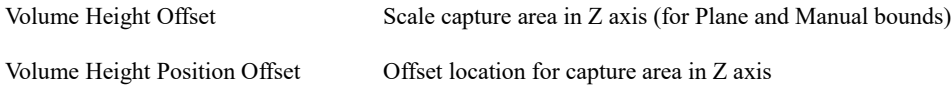

### Settings|Material|Material Function

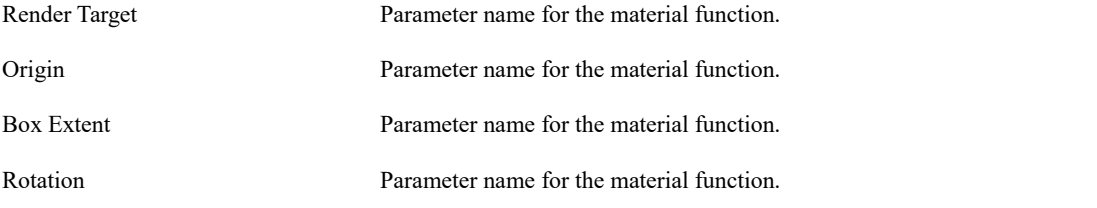

*(More information on page 6 - Material Function)*

# Settings Encyclopedia [ Part IV ]

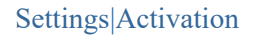

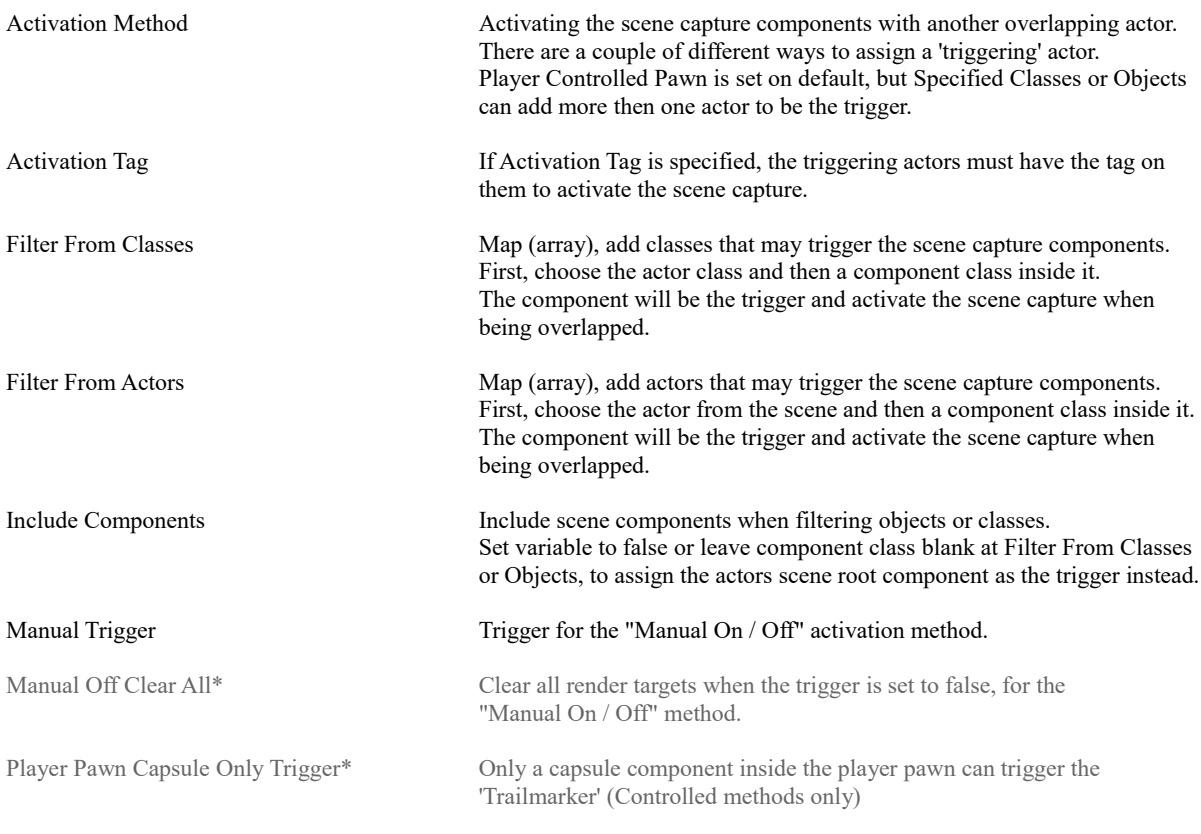

### Settings|Find Nearest Actor

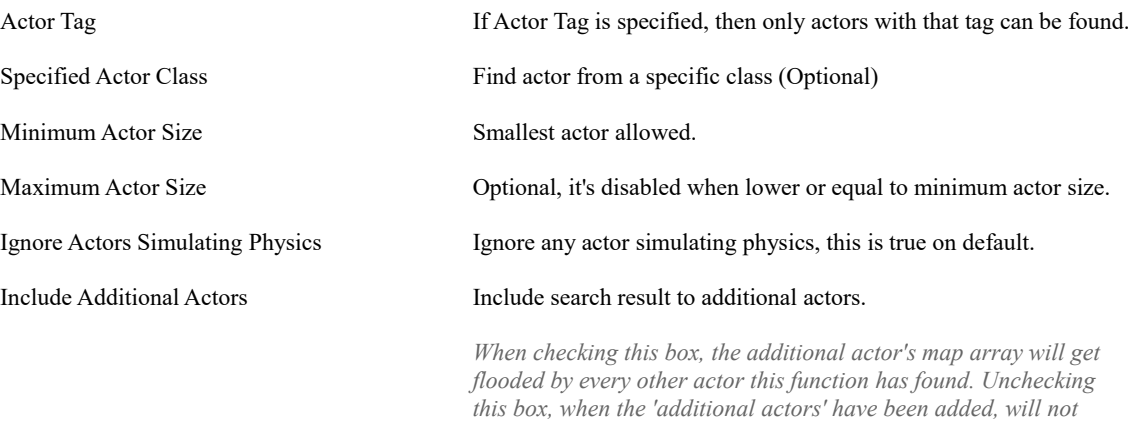

*delete them but make it possible for you to edit the map. It May be handy when wanting most of the actors to receive the projection, instead of manually filling them in one at a time to the additional actor's map array.*

# Toolkit a Blueprint Functions Library [ Part I ]

'TrailmarkerToolkit BPL' is a library of functions that are to work with other blueprints then exclusive to the Trailmarker\_BP. There are a few specific functions in this library that probably never would be useful in other blueprint applications and a few that might.

#### Math

#### **Power of Two**

This node will return the closest value of power of two from its input value.

#### **Box Height**

This node will output the top and bottom location based on the box origin. Point vector is setting location in X, and Y. Box origin and Box extent are by adding and subtracting find out where the top or bottom location is.

#### **Get Decal Relative Scale**

Find out what the relative scale should be from the Decal Size (static value) and Orthographic Width. ( Decal Size x2 / Ortho Width )

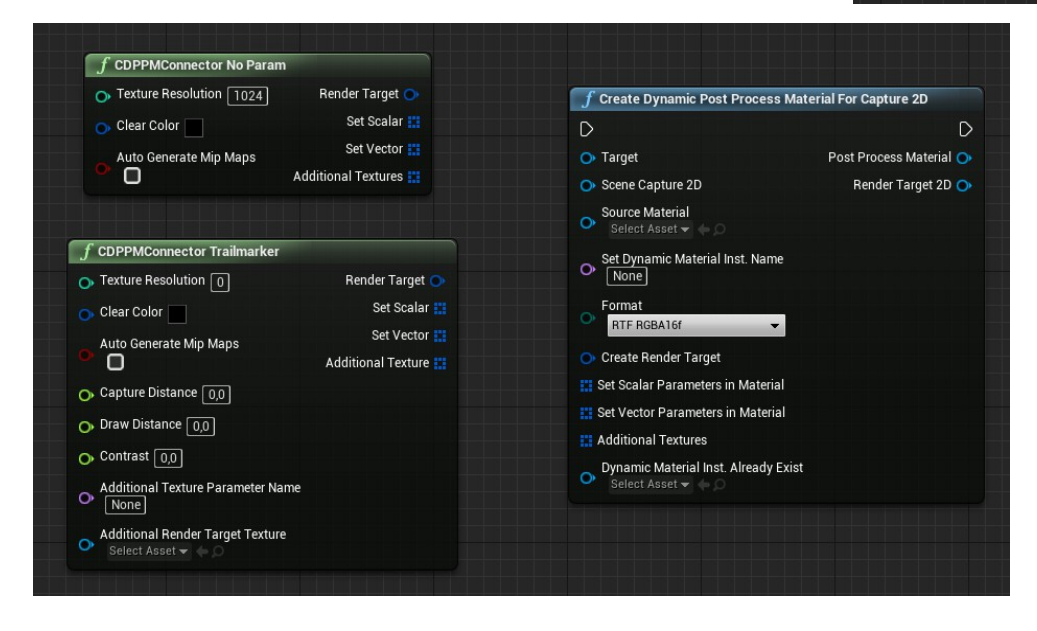

### Create Dynamic Post Process Material For Capture 2D

#### **Create Dynamic Post Process Material For Capture 2D**

This node is setting up a post-processing material instance dynamic for a Scene Capture 2D component. General information is required, such as source material, render target texture resolution, and color. The dynamic material instance can receive values to its parameters from the structure arrays. An important feature is the Dynamic Material Inst. Already Exist to avoid creating more material instances then necessary (Input a reference from its output here).

#### **CDPPMConnector Trailmarker**

Custom bridge to input values to the parameters included in the Trailmarker post process material. Used instead for making arrays.

#### **CDPPMConnector No Param**

Custom bridge that will exclude all parameters, If the source material doesn't have any parameters that should be set from the blueprint.

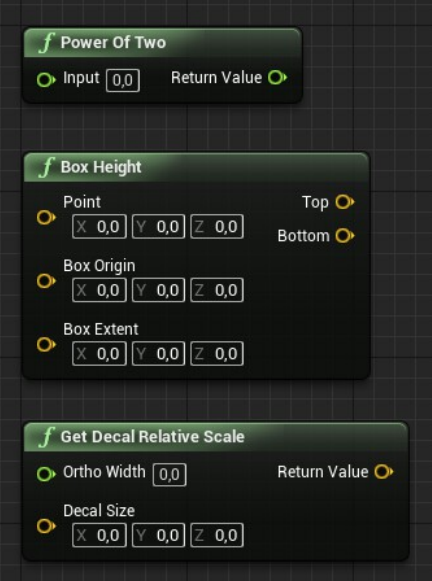

# Toolkit a Blueprint Functions Library [ Part II ]

### Material Instance Dynamic

### **Create Dynamic Material for Actor Components**

This node creates a dynamic material for all or tagged static and skeletal mesh components inside the referred Actor (input).

#### **Get Landscape Components Material Instance Dynamic** This node creates a dynamic material for all or tagged

landscape components from the referred Landscape (input).

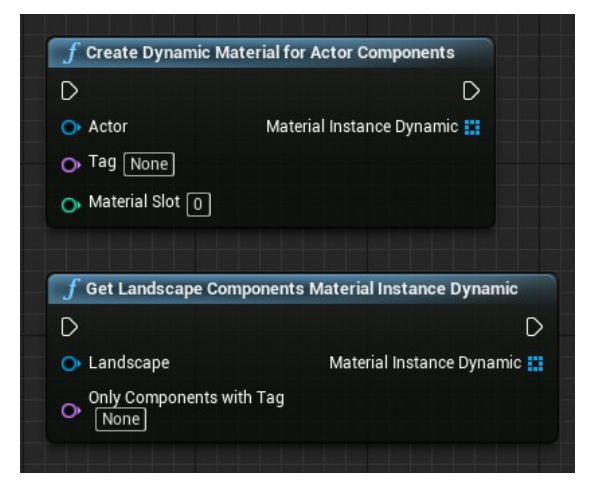

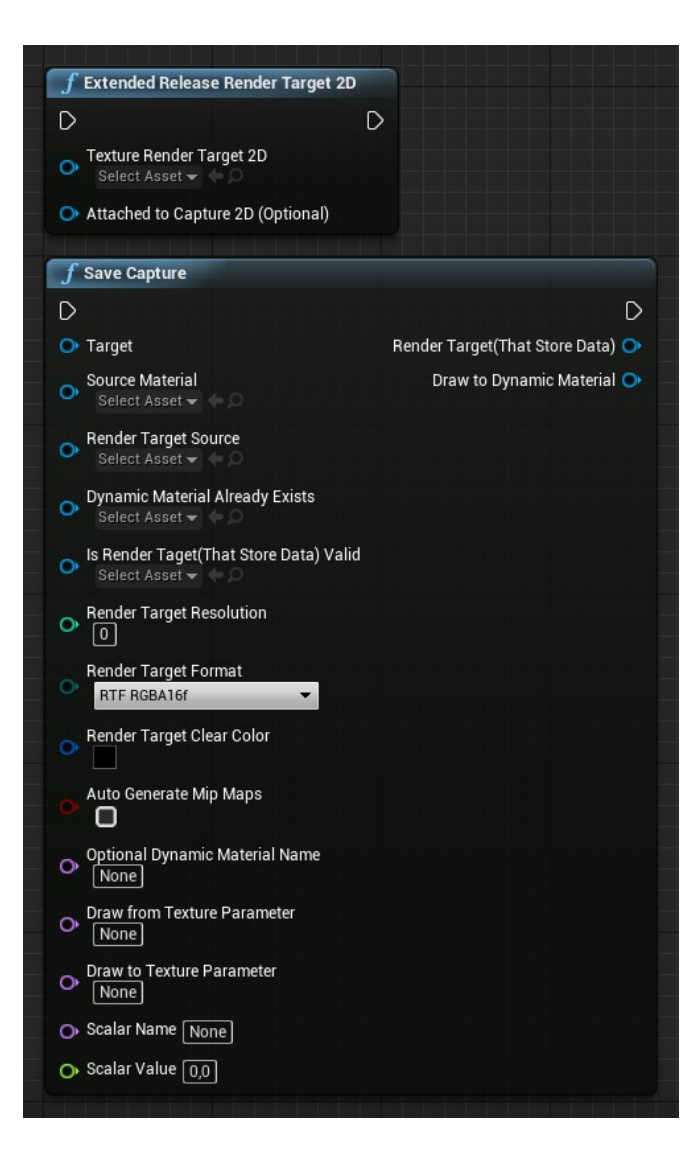

### Scene Capture 2D and Nearest Actor in Size

#### **Extended Release Render Target 2D**

The node will release the render target 2d if valid. The optional feature Attached to Capture 2D, is setting the Scene Capture 2D 'set active' to false and clear its texture target.

#### **Save Capture**

This node is taking the current scene capture rendertarget and if it isn't already existing, creating a new dynamic material instance and render target to save the current marking on, like on a drawing canvas.

#### **Nearest Actor in Size**

Find the closest actor to target in a specific size. Size is measured by its bounding box.

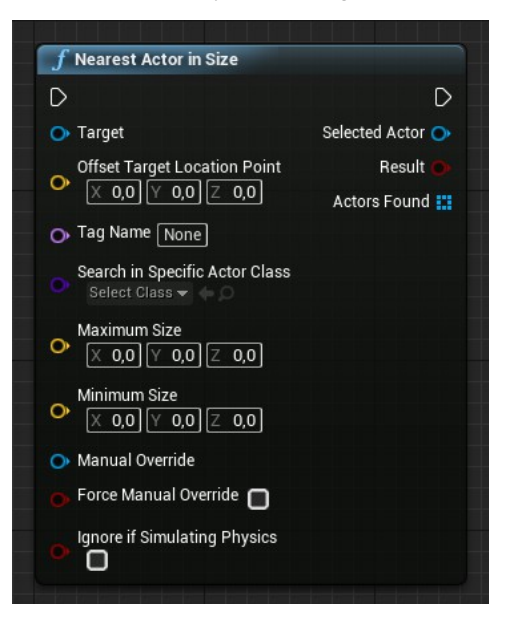

# Toolkit Remote Control a Blueprint Interface [ Part I ]

### Implement an interface

Message a Trailmarker through its interface, from another blueprint to change how it will interact with any new actor at runtime.

### Interface Functions

#### **Hide Actor**

Hide input actor reference from being captured by the Trailmarkers scene capture component.

#### **Hide Actor if Below Surface Level**

Compare actor location to surface level, and hide the actor if it's below set height. Require: Below Surface Level set to true.

#### **Remove Actor from Hidden**

If actor are hidden from the scene capture component, make it visible again.

#### **Assign Trigger Component**

Assign a scene component inside an actor to trigger the Trailmarker, make it begin capture when this component are inside its volume.

Actor component have to be visible and, be able of generating overlap events.

*Tip: Characters use their collision capsule to generate overlap events.*

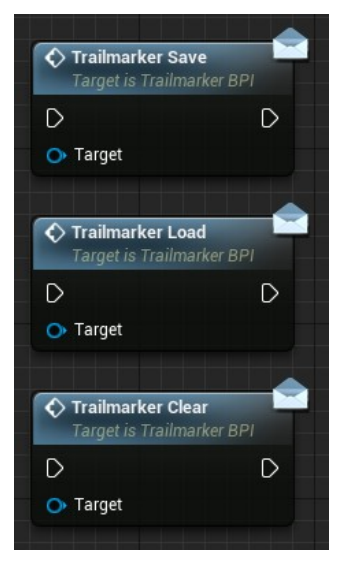

Trailmarker Save Save markings on disk.

Trailmarker Load Load markings from disk.

Trailmarker Clear Clear markings on saved file at disk.

*Note: The save, Load, and Clear interface doesn't require the Manage Render Target in settings to be set to something specific, like Save & Load. It will work regardless of the settings.*

> *Saved and exported a render target to disk won't be deleted unless installing a 3rd party code plugin that can delete the file (see page 17).*

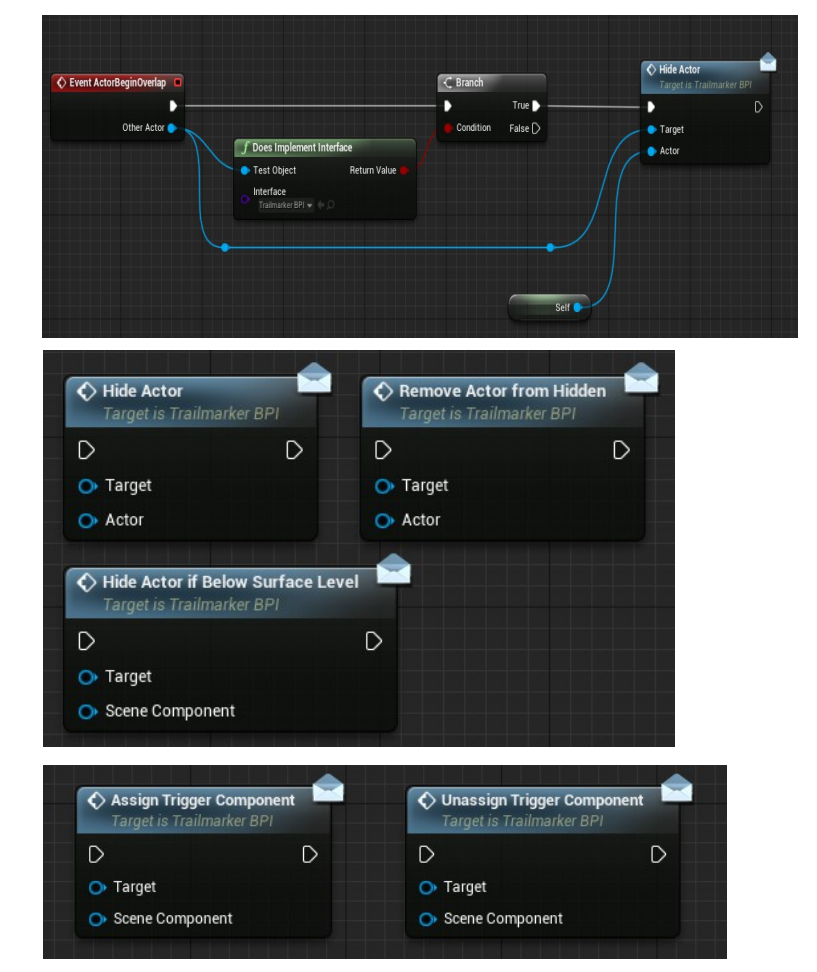

# Toolkit Remote Control a Blueprint Interface [ Part II ]

### Interface Functions

### **Actor to receive markings**

Assign an actor\* to Additional actors array and display markings on its components.

### Material slots need at least one element assigned, make an array.

*\* Image (right) reference to self as the actor that should recieve markings.*

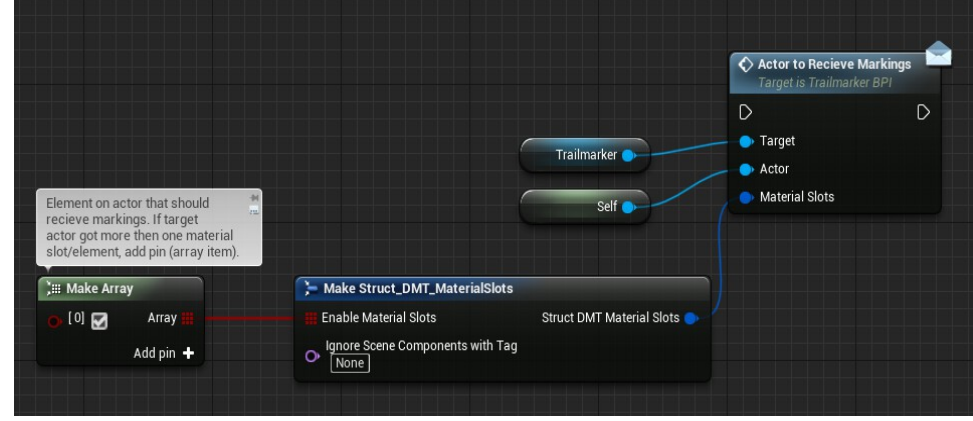

When actor(s) been added through 'actor to receive markings' nothing will happened until the Trailmarker implements them. 'Reload Trailmarker' will add new actors to relevant arrays and reload the Trailmarker.

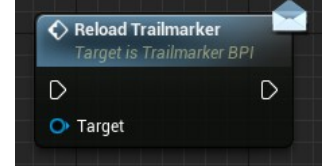

*Note: There are no unrecieve markings, but can be done through casting. Example found in SC\_SpawnAdditionalActors commented as Despawn Ground Object.*

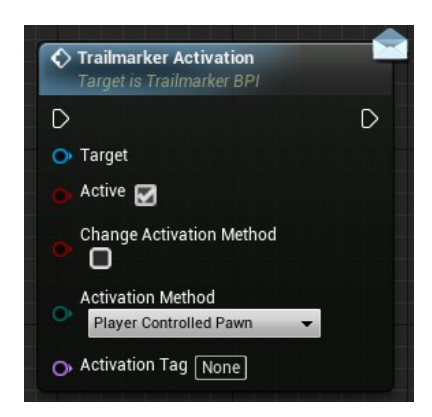

**Trailmarker Activation** Active: Turn a marker on or off

Change activation method:

Set the boolean to true, and the Trailmarker will set the new Activation Method to the input value of 'Activation Method' and an Activation Tag if specified.

**Destroy Trailmarker** This will clear all markings and delete the Trailmarker.

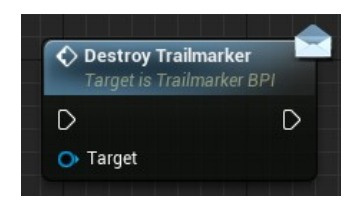

*Note: Destroying a Trailmarker with saved data will leave the exported file on the disk.*

*Tip: Mini Tutorial: How to add Delete File from a third party plugin on the next page.*

# Mini Tutorial: Delete Exported Save File (3rd Party)

Trailmarker can export saved render targets to file and load. But it cannot delete files from disk at runtime without any third-party plugins. Destroying a Trail marker with data exported to a file will leave the saved file on the disk. It's not a problem with a Trailmarker already placed in a level to have a savefile to modify. But it can be a problem with dynamically spawned Trailmarkers over many levels if all of them are saving data to disk.

**Save And Load** 

f SaveRenderTargetToDisk  $f$  LoadRenderTargetFromDisk  $f$  LoadOrClearDataFromFile

f ClearDataFromFile

With help of  $3<sup>rd</sup>$  party plugins, we can delete the exported savefile before destroying the Trailmarker.

Have your  $3<sup>rd</sup>$  party file manager plugin installed and activated in your project.

- 1. Open Trailmarker\_BP
- 2. Browse functions in category Save And Load.
- 3. Duplicate ClearDataFromFile
- 4. Rename duplicate to ex. 'DeleteSaveFile' and open it.

5. Delete everything after the branch 'Do file exist'. ( 'Do file exists, then save a blank render target to clear' )

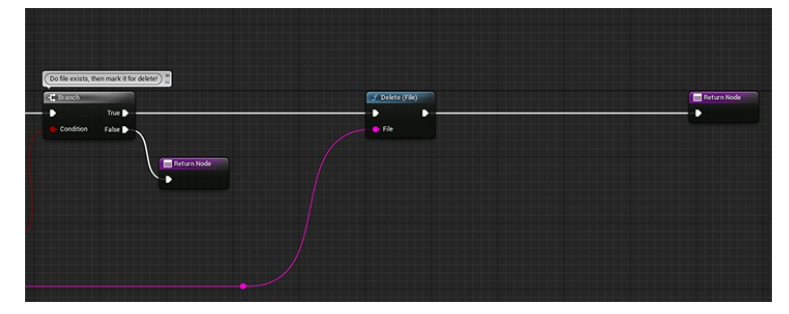

6. Add 3rd party delete file blueprint node. If the file do exist.  $\left(\leftarrow$  *image, right side* ).

Drag the file path to the 'Delete File' input.

- 7. Go to Trailmarker BPI blueprint interface and open DestroyTrailmarker function. Add boolean input ('DeleteSaveFile') and save.
- 8. Go back to Trailmarker\_BP and open the Event Graph. At the bottom in the red comment named Destroy Trailmarker.

 Add branch between the delay and destroy actor. Delay – Branch:True – DeleteSaveFile function – Destroy actor. Delay – Branch:False – Destroy actor.

From Event DestroyTrailmarker boolean DeleteSaveFile connect it to the branch.

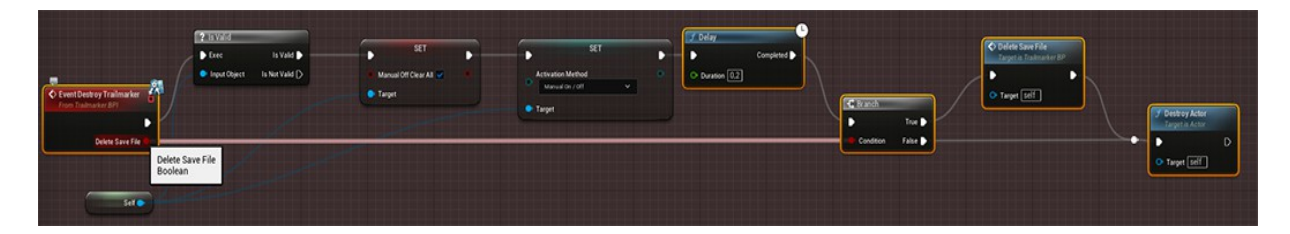

It should now delete the saved render target when message DestroyTrailmarker through its interface.

### Trailmarker Content

### Trailmarker

Trailmarker\_BP – Blueprint TrailmarkerSettings\_BPC – Blueprint Component TrailmarkerToolkit\_BPL – Blueprint Function Library MovingPlatform\_BP – Blueprint (Example) SpawnTrailmarker\_BP – Blueprint (Example)

TrailmarkerActivation – Enumeration TrailmarkerBounds – Enumeration TrailmarkerComponent – Enumeration TrailmarkerMemory – Enumeration TrailmarkerProjections – Enumeration TrailmarkerSaveDIR – Enumeration

Struct\_DMT\_MaterialSlots – Structure Struct\_DMT\_RenderTarget – Structure Struct\_DMT\_Scalar – Structure Struct\_DMT\_Texture – Structure Struct\_DMT\_Vector – Structure

M TrailmarkerMaterialFunctionExample (9x Material Instances) – Material M\_TrailmarkerDecalExample – Material M\_TrailmarkerDraw – Material M\_TrailmarkerLoad – Material M\_TrailmarkerTerrainSLC – Material PPM Trailmarker – Material (Post Process Material) PPM\_TrailmarkerTerrain – Material (Post Process Material)

TrailmarkerDecal – Material Function TrailmarkerWorldAligned – Material Function Z+SurfaceMask – Material Function

Trailmarker\_Icon – Texture Masks\_CubeshapedFalloff – Texture ( 3x Masks in RGB) Masks PuddleShapeFalloff – Texture (3x Masks in RGB) Masks\_SplatterShapeFalloff – Texture ( 3x Masks in RGB)

### Demo Content

**Important:** UE4 content only for product demonstration.

#### Demo Landscape

M\_BasicBlue – Material SK\_Mannequin\_PhysicsAsset – Physics Asset M\_TrailmarkerLandscape – Material VE4\_Mannequin\_Skeleton – Skeleton M\_BlackMetal, M\_Chrome – Materials ThirdPerson\_IdleRun\_2D – Blend Space Grass-, Mud- and Stone\_LayerInfo, – Landscape Layers ThirdPerson\_Idle – Animation SM DiscHolder – Static Mesh (352 vertices) ThirdPersonJump Start – Animation SM Disc – Static Mesh (245 vertices) ThirdPerson Jump End – Animation SK\_MovingPlatform – Skeletal Mesh (958 vertices) ThirdPersonJump\_Loop – Animation \* Anim, \* PhysicsAsset – Animation, Physics Asset ThirdPerson Jump – Animation SK MovingPlatform Skeleton – Skeleton ThirdPersonRun – Animation Island01\_Splatmap – Texture ThirdPersonWalk – Animation

BPInterface Bounds – Blueprint Interface ML Plastic Shiny Beige – Material Function BPInterface\_SaveLoadClear – Blueprint Interface ML\_SoftMetal\_UE4 – Material Function SC\_BindBelowDepth – Blueprint T\_ML\_Aluminum01 – Texture SC\_BindButtonToTrailmarker – Blueprint T\_ML\_Aluminum01\_N – Texture SC\_DecalSaveLoadClearIcons – Blueprint T\_ML\_Rubber\_Blue\_01\_D – Texture SC\_DecalText – Blueprint T\_ML\_Rubber\_Blue\_01\_N – Texture SC\_DemoBall – Blueprint UE4Man\_Logo\_N – Texture SC\_MovingPlatform – Blueprint UE4\_LOGO\_CARD – Texture SC\_SaveLoadAndClear – Blueprint UE4\_Mannequin\_normals – Texture SC\_SkeletalPlatform – Blueprint VE4\_Mannequin\_MAT\_MASKA – Texture SC\_SpawnTrailmarker – Blueprint SC TextDisplay – Blueprint UE4 Demo Room Content SC\_TrailmarkerBounds – Blueprint M\_DemoIconDecal – Material (12x Material Instances) BPInterface Button – Blueprint Interface M\_DisplayScreenBounds – Material BP\_DemoDisplay – Blueprint M\_DisplayStandScreen – Material BP\_DemoRoom – Blueprint M\_SC\_Landscape – Material  $(1x$  Material Instance) BP\_DemoRoom\_Enum – Enumeration M\_Stripes – Material (2x Material Instances) BP\_DemoTrigger – Blueprint Brown\_LayerInfo – Landscape Layer DemoRoomStruct – Structure Green LayerInfo – Landscape Layer DefaultTextMaterialTranslucent – Material Grey LayerInfo – Landscape Layer DefaultTextMaterialTranslucentUnlit – Material SM\_DisplayScreen – Static Mesh (1890 vertices) M\_Button – Material (1x Material Instance) SM\_DisplayDemoWall – Static Mesh (286 vertices) M\_Button\_Chrome – Material icon SaveLoadClear – Texture SM DemoRoomClamp – Static Mesh (3419vertices) icon spawn destroy random – Texture SM DemoRoomLTrim – Static Mesh (44 vertices) UE4 Example Content SM\_URoom\_Wall – Static Mesh (4 vertices)

ThirdPersonCharacter – Blueprint T\_Pattern\_M – Texture ThirdPersonGameMode - Blueprint T\_RoomTiles\_M – Texture ThirdPerson\_AnimBP – Animation Blueprint T\_RoomTiles\_N – Texture

Display Texts – Blueprint SK\_Mannequin – Skeletal Mesh (23297 vertices) M\_UE4Man\_Body – Material Demo ShowCase Material Material Material Material Material Material Material ML GlossyBlack Latex UE4 – Material Function BPInterface MotionLink – Blueprint Interface ML Plastic Shiny Beige LOGO – Material Function

SM\_MultimaterialCube – Static Mesh (48 vertices) M\_DemoRoomTiles – Material (1x Material Instance) SM\_Staircase – Static Mesh (484 vertices) M\_DemoWall – Material (6x Material Instances)<br>SK\_Platform 2 – Skeletal Mesh (5886 vertices) M\_DemoWallPattern – Material (3x Material Instances) M\_DemoWallPattern – Material (3x Material Instances) SK\_Platform\_2\_Anim – Animation M\_Glass – Material (1x Material Instance) SK\_Platform\_2\_PhysicsAsset – Physics Asset M\_LightTube – Material (1x Material Instance) SK\_Platform\_2\_Skeleton – Skeleton sm SM\_Base – Static Mesh (6765 vertices) DisplayScreenInfo – Texture SM Button – Static Mesh (1515 vertices) icon captureonmovement – Texture SM DemoDivider 1 – Static Mesh (1164 vertices) icon matvsdecal inne outer bounds – Texture SM DemoRoomBackWall – Static Mesh (66 vertices) Stripes – Texture SM\_DemoRoomTrim – Static Mesh (5530 vertices) TextDemoMotionProjection – Texture SM\_DemoRoomU – Static Mesh (1086 vertices) .. Demo content from updates aren't listed, release only. SM\_NamePlate – Static Mesh (216 vertices) SM\_URoom\_Wall2 – Static Mesh (4 vertices) T\_UnrealEngineDecal – Texture

# Update Notes

Release version 1.00.3 12/20/2021

Update 1 version 1.00.4  $06/15/2022$ 

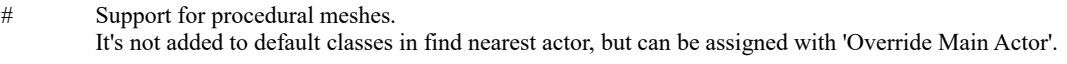

- # Include children on overlapping actor when using On Begin Overlap Disable Receives Decals and On End Overlap Enable Receives Decals. The function can be disabled from set the hidden variable bIncludeChildrenOnReceivesDecals to false.
- # Fixed: When player controller was changed at runtime the trigger reference returned null / accessed none.

#### Update 2 version 1.00.5 01/16/2023

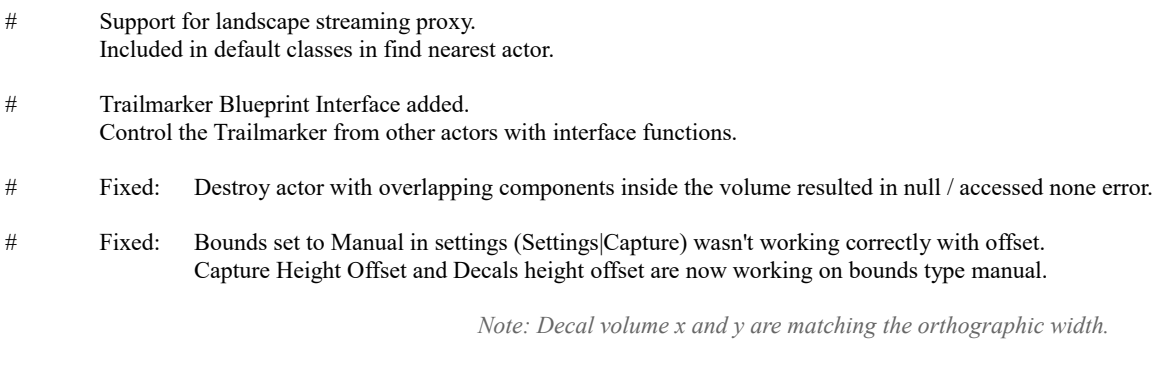

# Showcase demo room updated to include interface functions and a few general improvements.

### Version Notes

Unreal Engine 5.2

LogPackageName: Warning: DoesPackageExist called on PackageName that will always return false. Reason: Input '' was empty. Trailmarker will create and remove components at runtime and Unreal may add this warning for each time it does that. That's the "Unsaved" category in the Outliner. Right click the asterix in the outliner bar and uncheck "unsaved." Thanks popomark for solving this ( [Read the original comment at UE Forums](https://forums.unrealengine.com/t/doespackageexist-warning-flooding-output-log-in-pie/268002/43) ) *- Note written 230703*

# Contacts

*Mail:* [support@morselbyte.com](mailto:support@morselbyte.com)

*Website:* [https://www.morselbyte.com](https://www.morselbyte.com/)